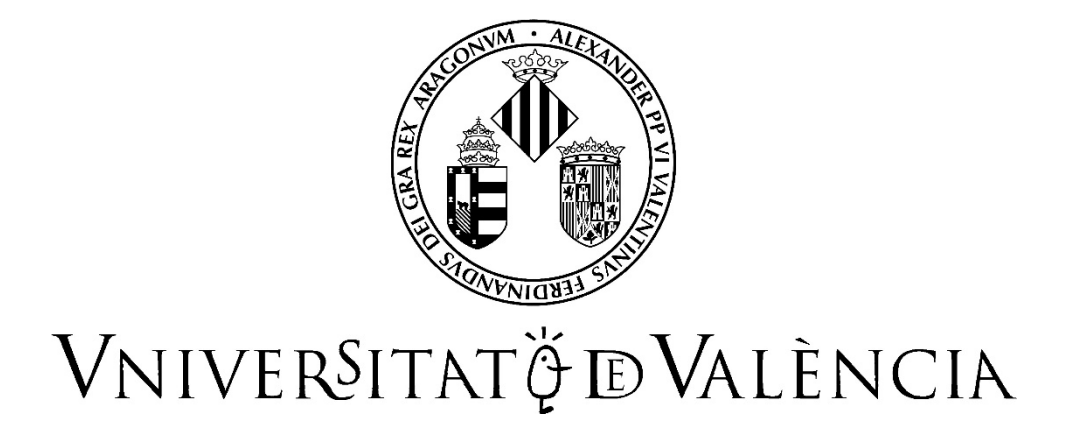

# **GUIA PER A LA PRESENTACIÓ DE SOL·LICITUDS DE PARTICIPACIÓ EN CONCURSOS DE MÈRITS MITJANÇANT LA SEU ELECTRÓNICA**

# **OEP EXTRAORDINÀRIA 2022**

**CONVOCATÒRIES DE PERSONAL D'ADMINISTRACIÓ I SERVEIS (PAS)**

**Contingut**

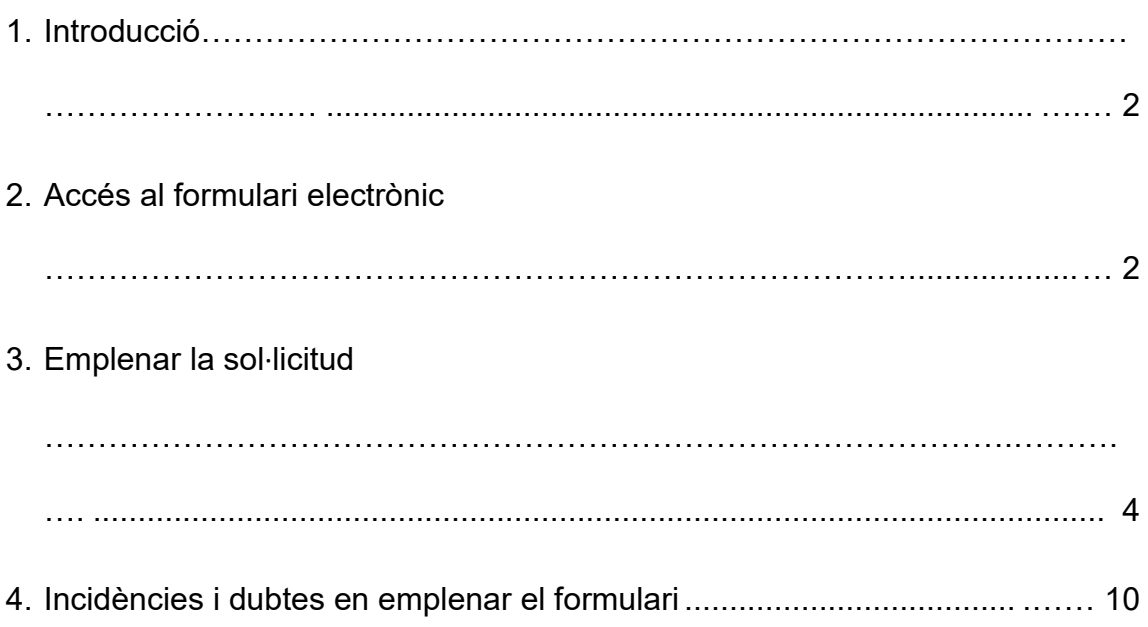

# **1. Introducció**

La Universitat de València posa a la disposició de les persones interessades a participar en els processos selectius per concurs de mèrits corresponents a l'Oferta Pública d'Ocupació Extraordinària 2022 de Personal d'Administració i Serveis (PAS) aquesta guia per a la presentació telemàtica de la sol·licitud de participació a través del formulari electrònic disponible a l'entorn de tramitació electrònica de la Universitat de València.

Abans d'iniciar el procés de presentació telemàtica d'una sol·licitud **es recomana que les persones aspirants lligen atentament les bases de la convocatòria**, en particular les referides respectivament als «Requisits de les persones aspirants» i a la «Presentació de sol·licituds», amb la finalitat que tinguen preparada la documentació que s'haurà de presentar electrònicament.

# **2. Accés al formulari electrònic**

**Es recomana utilitzar els navegadors Firefox; Microsoft Edge i Google Chrome** per a accedir a aquest formulari.

L'accés al formulari electrònic de cada convocatòria estarà operatiu a l'endemà de la publicació de la convocatòria al Boletín Oficial del Estado (BOE) o al Diari Oficial de la Generalitat i es realitzarà a través de Seu Electrònica de la Universitat de València disponible a l'enllaç <https://go.uv.es/9esl9rS>

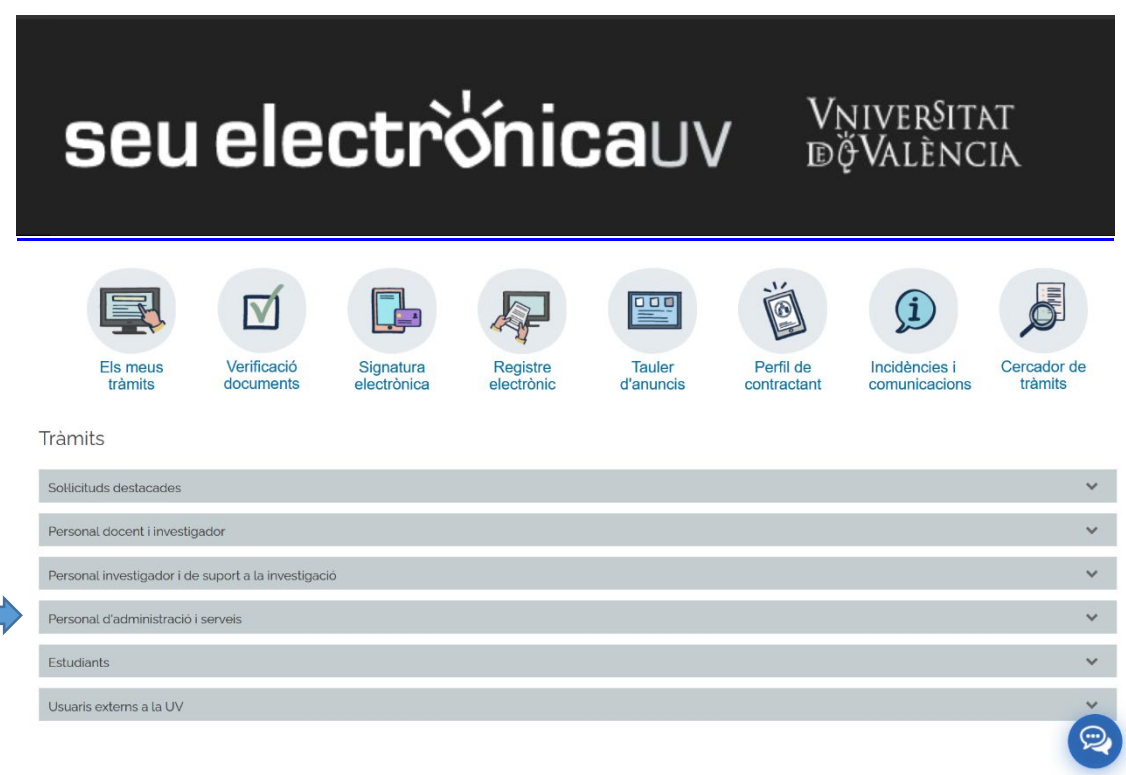

En la pàgina principal de la Seu Electrònica, dins de l'apartat «**TRÀMITS»**, s'ha de seleccionar «**Personal d'administració i serveis»**.

Una vegada seleccionada aquesta opció, apareixerà un desplegable amb les convocatòries de PAS vigents. S'ha de seleccionar la convocatòria del concurs en el qual desitja participar i prémer l'enllaç «**Accedir al procediment»**.

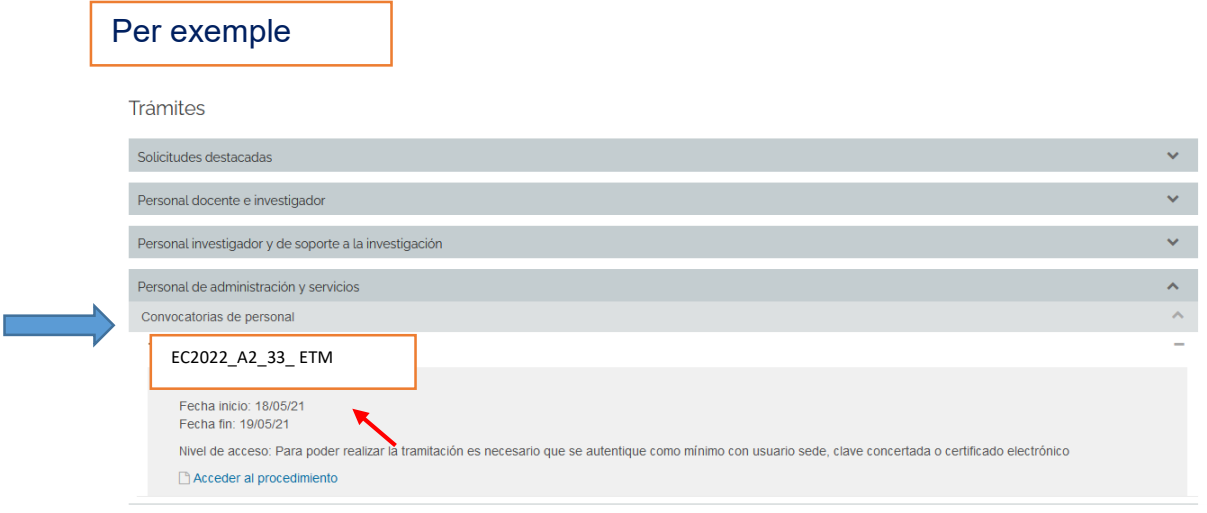

L'accés al **formulari electrònic** es realitza a través d'aquesta pantalla:

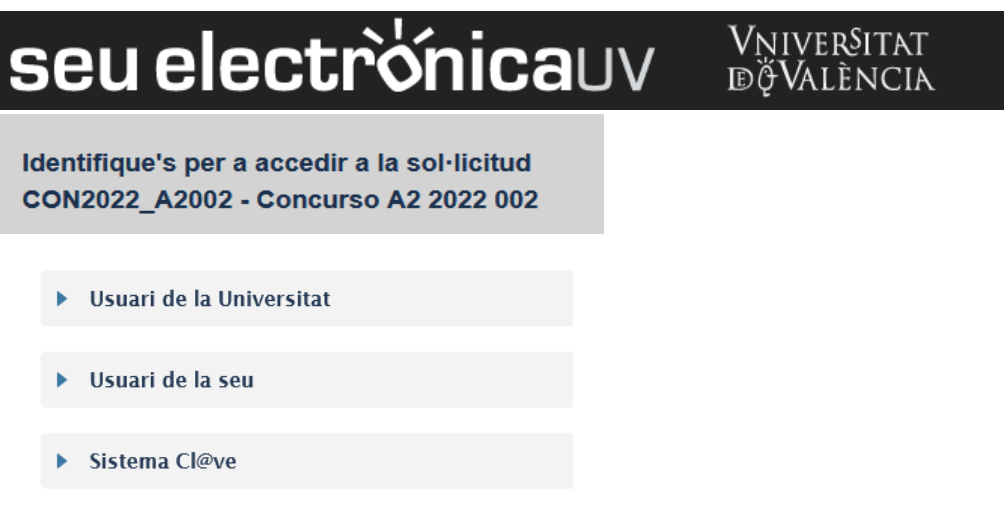

En aquesta pantalla, s'ha de triar la forma d'accés a l'entorn de tramitació electrònica de la Universitat de València, i cal fer-ho preferentment aquest ordre:

- **1r. Usuari genèric de la Universitat**: si forma part de la comunitat universitària, disposa d'un compte d'usuari en la xarxa de la UV que pot utilitzar per a identificar-se.
- **2n. Usuari de la seu**: les persones externes a la Universitat de València poden accedir-hi d'aquesta forma si no han pogut fer-ho per qualsevol dels dos mètodes anteriors. Dins d'aquesta opció hi ha un enllaç per a sol·licitar l'accés.
- **3r. Sistema Cl@ve:** permet accedir-hi mitjançant els mètodes d'autenticació que ofereix el sistema Cl@ve

Per a qualsevol dubte tècnic sobre com accedir al certificat digital i a la signatura, es pot consultar l'enllaç següent: <https://links.uv.es/9MlaJ4G>

# **3. Emplenar la sol·licitud**

Després d'identificar-se, s'accedeix a la **sol·licitud de participació**, que consta de les següents pestanyes.

1. En la primera pestanya, «**RGPD»,** s'informa sobre el tractament de les dades facilitades. Una vegada llegida la informació es prem el botó «**Següent»**.

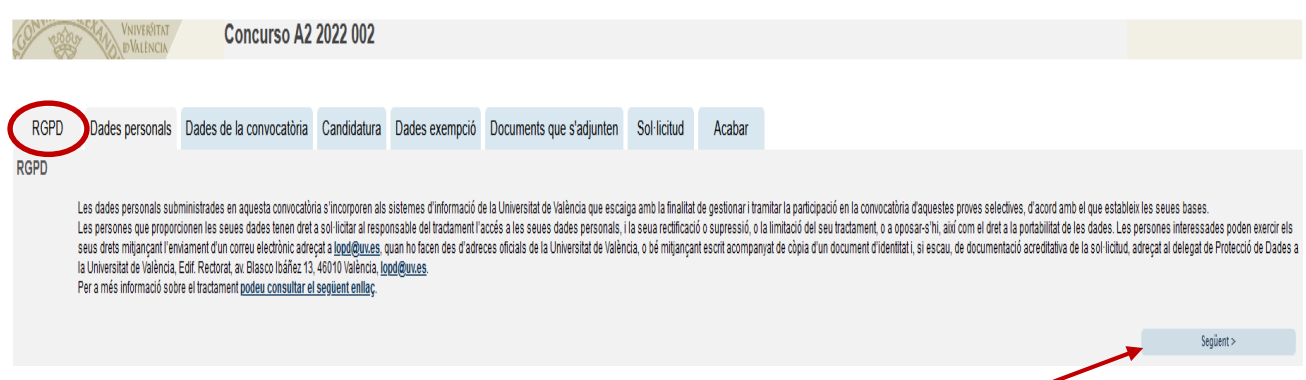

2. A continuació, s'ha d'emplenar la pestanya corresponent a les **«dades personals»**.

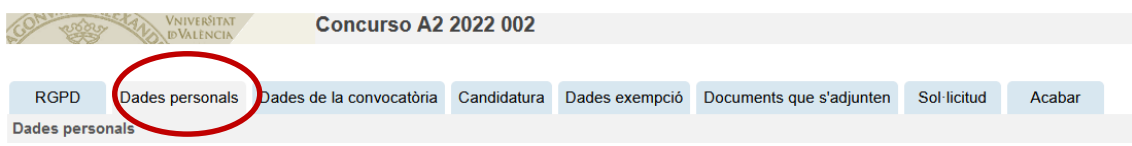

3. Després d'emplenar la pestanya de les dades personals, cal prémer novament **«següent»** i es passa a la pestanya «**Dades de la convocatòria»,** que mostra la informació de la prova selectiva a la qual es desitja accedir.

En aquesta pantalla **NO** es pot modificar res. S'ha de prémer **«SEGÜENT»** .

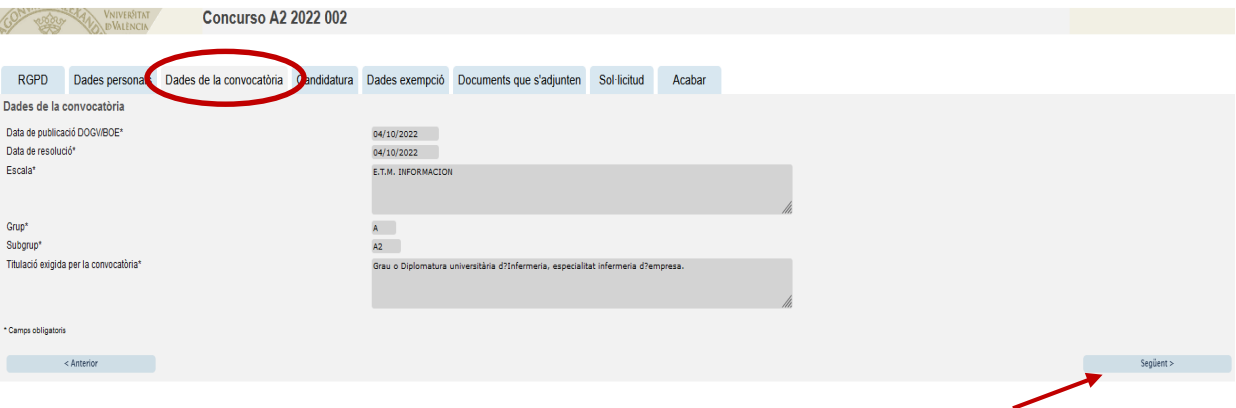

#### 4. A continuació, s'accedeix a l'apartat «**Candidatura»**

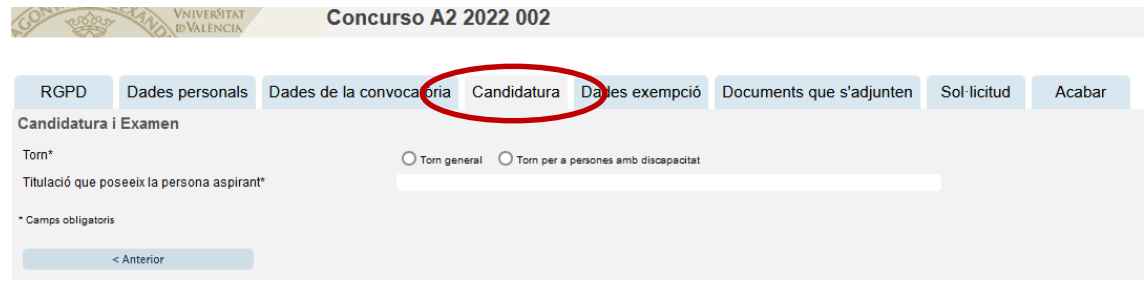

En aquesta pantalla, ha d'omplir les dades següents:

- **Torn**: Cal indicar el torn pel qual s'accedeix a la convocatòria, si escau.
- **Titulació que posseeix la persona aspirant.**

Per canviar de pantalla, s'ha de clicar en el botó «**SEGÜENT»**

5. En la pestanya següent, «**Dades exempció»**, s'ha de seleccionar en el desplegable el tipus de taxa que s'abonarà en funció de la situació personal i si hi ha possibilitat d'acollir-se o no a algunes de les causes d'exempció de pagament o de bonificació.

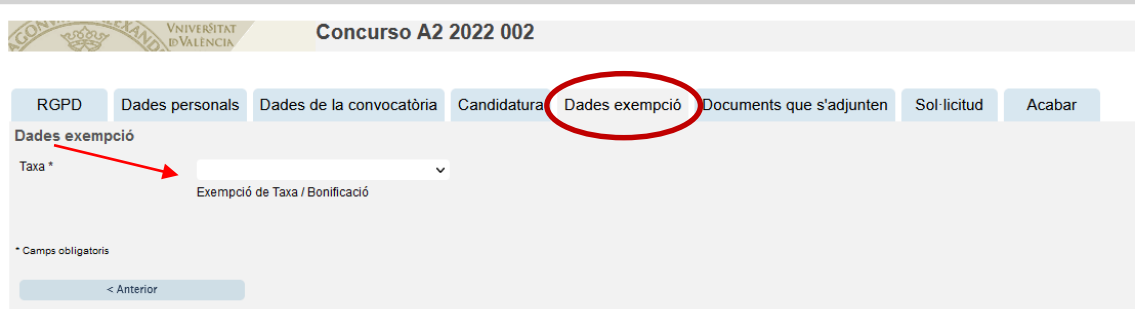

6. Una vegada seleccionat el tipus de taxa, s'ha de prémer «**Següent»** per a passar la pestanya de «**Dades de pagament»,** en la qual apareixerà la quantitat que caldrà abonar. En aquesta pantalla no es poden realitzar modificacions. Si es detecta algun error en les dades, s'ha d'anar a la pestanya corresponent per a rectificar-lo.

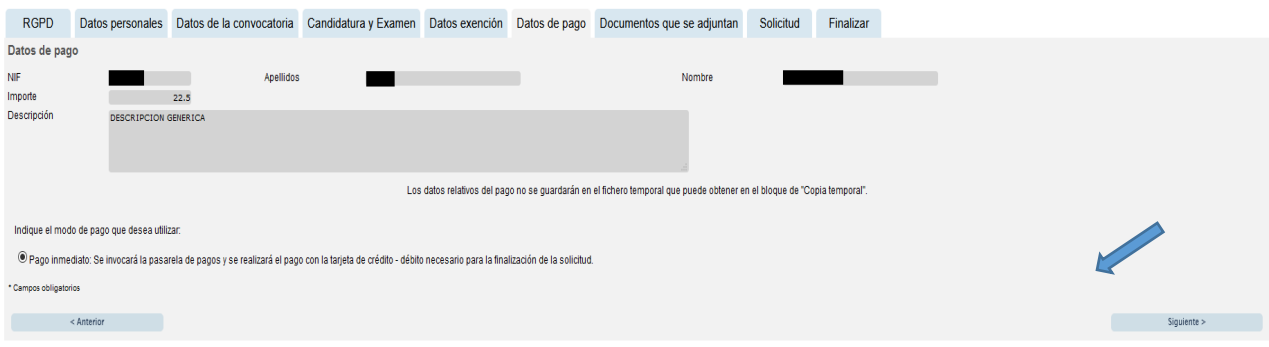

- 7. Cal prémer «**Següent**» per a passar a la pestanya «**Documents que s'adjunten»**. En aquesta pestanya, cal adjuntar els documents següents, tenint en compte si en l'abonament de la taxa la persona s'ha acollit a alguna exempció o bonificació:
	- **DNI, NIF o NIE**: La presentació d'aquest document és sempre obligatòria.
	- Si el tipus de taxa seleccionada en la pestanya «Dades exempció» ha sigut l'ordinària, no cal adjuntar cap documentació més.
	- Si, per contra, s'ha seleccionat algun tipus d'exempció o bonificació en l'abonament de la taxa (per exemple, per discapacitat igual o superior al 33%), a més del DNI s'ha d'adjuntar la **documentació acreditativa de l'exempció o bonificació**.

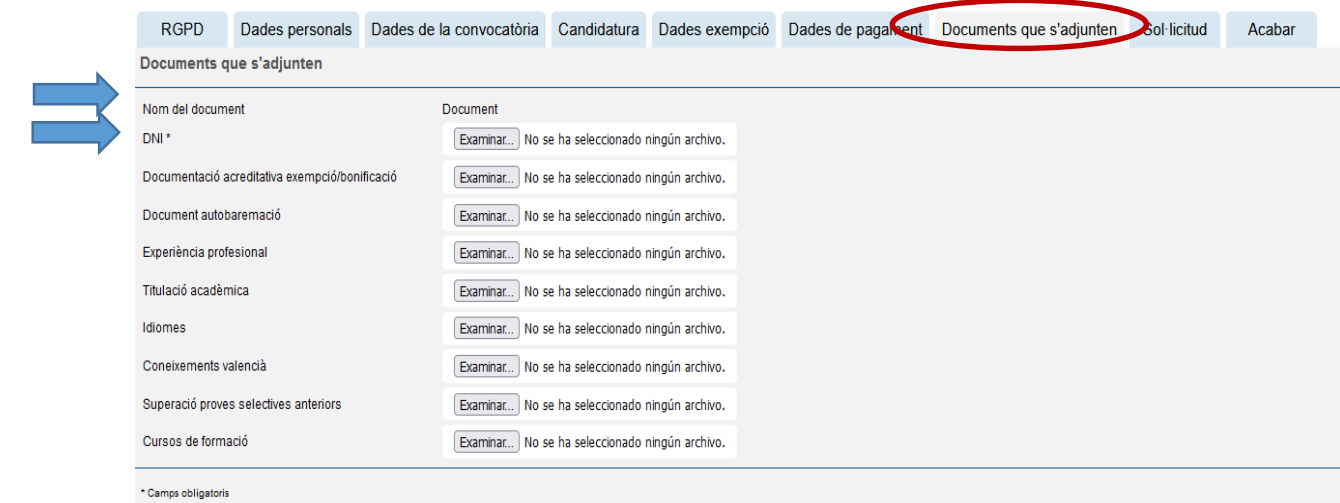

- 8. Una vegada adjuntats els anteriors documents haurà de pujar, degudament escanejada, en format pdf, i amb una qualitat òptima que assegure una correcta llegibilitat la **documentació acreditativa dels mèrits** al·legats segons estableix la convocatòria del concurs i que son:
	- a) **Document d'autobaremació** que es troba disponible a l'enllaç **<https://go.uv.es/iz0wNY4>**. Cal triar el corresponent al grup i subgrup del concurs de mèrits al que es presenta.

## b) **Experiència professional.**

Amb caràcter general, els certificats de serveis prestats de les persones aspirants que hagen treballat a la Universitat de València, seran aportats d'ofici pel Servei de Recursos Humans PAS.

Solament es valorarà el treball realitzat en les Administracions Públiques. Açò exclou la valoració de beques, pràctiques, etc., que no tinguen una relació de serveis contractuals amb una administració pública.

## c) **Titulació** acadèmica.

Si vostè en posseeix més d'una titulació, per exemple, altra diplomatura diferent a la d'accés, una llicenciatura, doctorat o equivalent ha de ressenyar la de major valoració.

- d) Coneixements **d'idiomes** (anglès, francès, alemany, italià)
- e) Coneixements de **valencià**.

Els certificats de coneixements de valencià de les persones aspirants que hagen treballat a la Universitat de València, seran aportats d'ofici pel Servei de Recursos Humans PAS.

En cas contrari, La persona interessada haurà de presentar el certificat de més nivell (veure annex I de la convocatòria).

### f) **Proves selectives anteriors**

Si, vostè ha superat algun procés selectiu anterior de la mateixa escala o categoria professional convocat per la Universitat de Valencia haurà de demanar la corresponent certificació mitjançant el Registre electrònic de la UV:<https://links.uv.es/JBFl96W>

La sol·licitud es dirigirà:

- − Tipus d'unitat: Serveis universitaris, generals i centrals
	- − Òrgan al qual es dirigeix: SERVEI DE RECURSOS HUMANS PAS
		- Tramitació desitjada: Gestions específiques de la unitat
			- \*\* SOL.LICITUD CERTIF. SUPERAC. PROCES **SELECT**

Recorde que si ha superat diversos processos selectius anteriors de la mateixa escala o categoria professional convocat per la Universitat de València **només ha de sol·licitar un.**

## g. **Cursos de formació**

Amb caràcter general, els certificats dels cursos de formació que consten a la base de dades del Servei de Formació Permanent de la UV seran aportats d'ofici pel Servei de Recursos Humans PAS.

En cas contrari, haurà d'adjuntar tots els certificats de cursos que posseeix escanejats en un únic arxiu PDF o comprimits.

9. Una vegada que s'han adjuntat els fitxers, cal prémer «**Següent»** i d'aquesta manera s'accedeix a la pestanya de «**Sol·licitud»**. En aquesta pestanya, cal marcar la

casella «Declare» per a validar la veracitat de les dades consignades i l'exactitud de la documentació aportada.

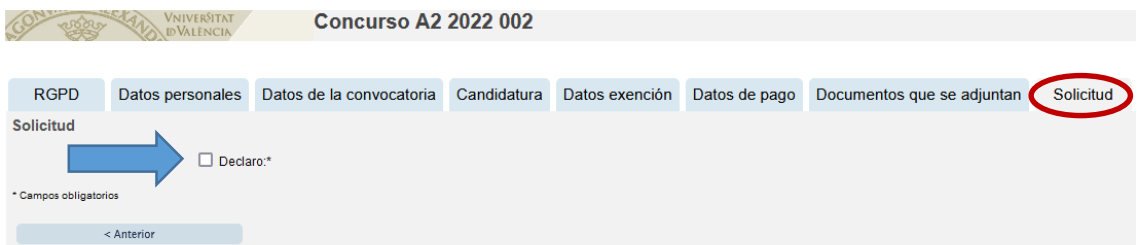

**10.** A continuació, s'ha de prémer novament «**Següent»** per a passar a la pantalla «**Finalitzar»**. Per a continuar, caldrà prémer en el botó **"SIGNAR/ACCEPTAR".**

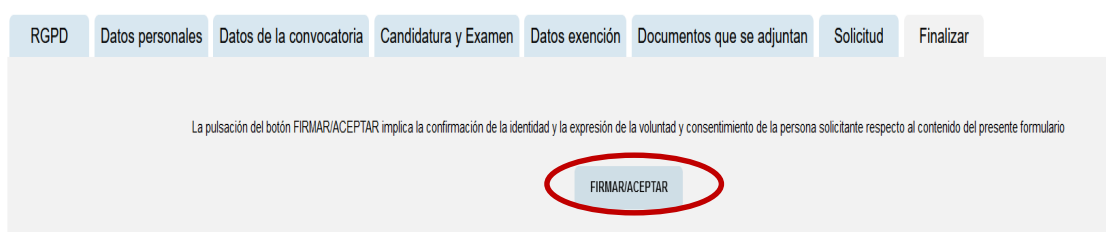

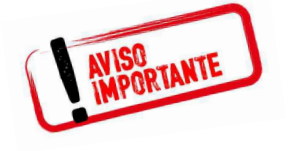

**Tinga en compte que en prémer el botó "F***IRMAR/ACCEPTAR"* **no ha acabat el procés de presentació telemàtica**. **Queda encara realitzar el pagament.** 

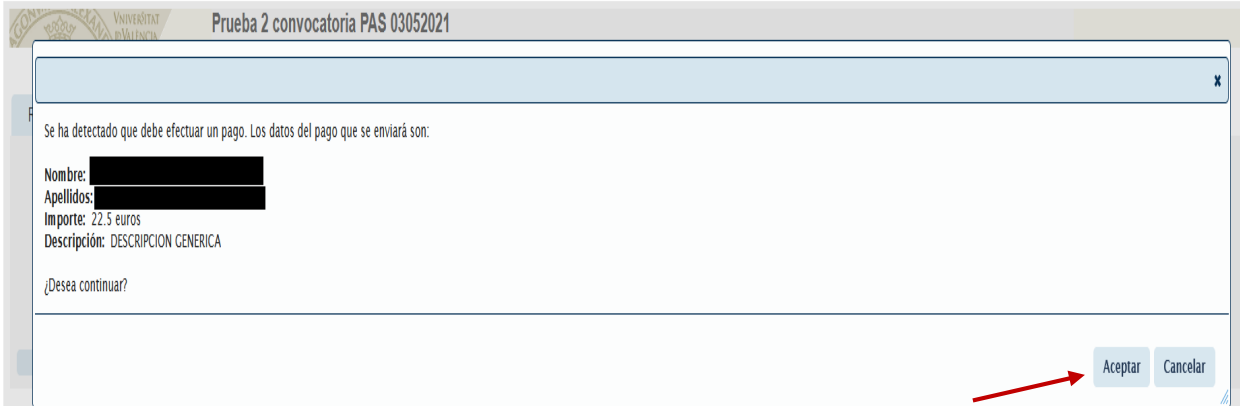

En aquesta pantalla, s'ha de prémer **«Acceptar»** i l'aplicació redirigirà la persona aspirant a la **passarel·la de pagament.** Una vegada fet el pagament es podrà continuar el procés telemàtic.

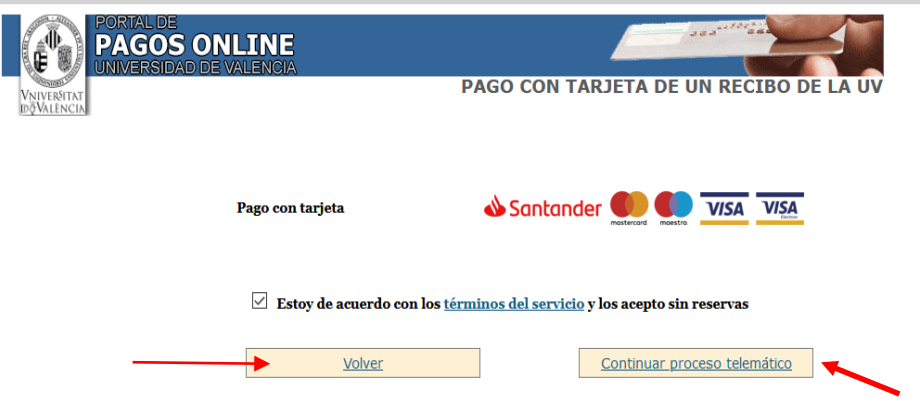

En prémer *«Continuar procés telemàtic»* s'accedeix a la pantalla en què se sol·liciten les dades de la targeta bancària amb la qual s'ha d'efectuar el pagament.

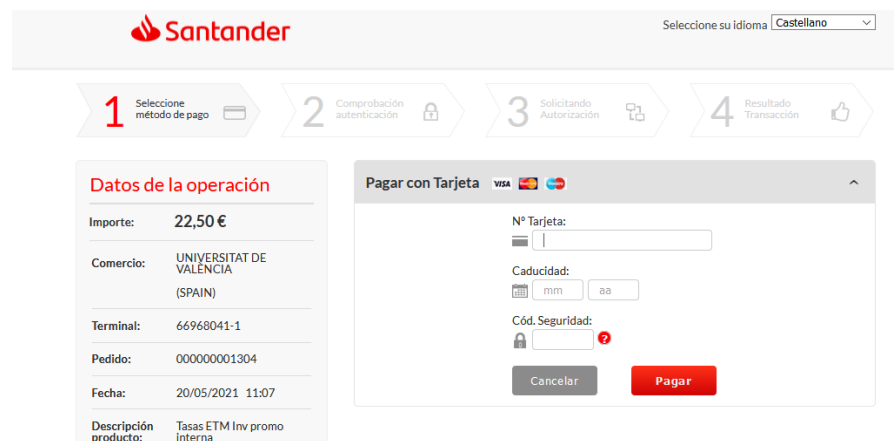

Després d'emplenar la pestanya amb les dades del pagament, haurà d'aparèixer una pantalla en la qual s'indicarà que la sol·licitud s'ha processat correctament.

Prement en el botó «**Obtenir document»** es genera el document corresponent a la inscripció. Es pot escollir l'opció d'**imprimir** o **guardar** (en format PDF):

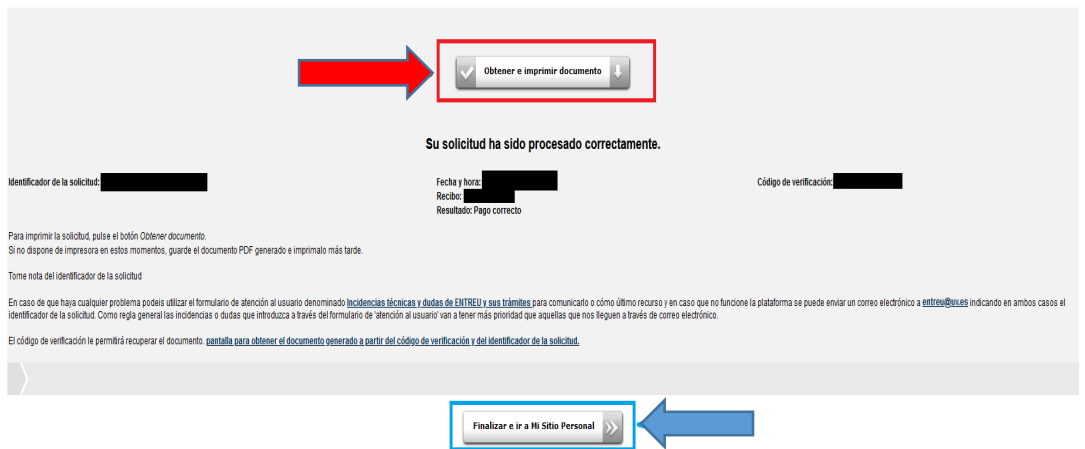

Finalment, mitjançant el botó «**Finalitzar i anar al meu lloc personal»** s'accedeix a **«El meu lloc personal»** en el qual es poden veure i consultar tots els tràmits realitzats, descarregar de nou el documento justificant de la sol·licitud o veure l'estat en què es troba.

Una vegada acabades les gestions en **«***el nostre lloc personal»*, s'ha de tancar la sessió mitjançant el botó «**Eixir»**.

Acabat el procés, posteriorment i en qualsevol moment, es pot consultar en quina fase es troba la sol·licitud. Per fer-ho, s'ha d'accedir a la seu electrònica de la UV disponible en l'enllaç <https://www.uv.es/sede-electronica/es/sede-electronica-uv.html> i prémer l'opció «**Els meus tràmits»**

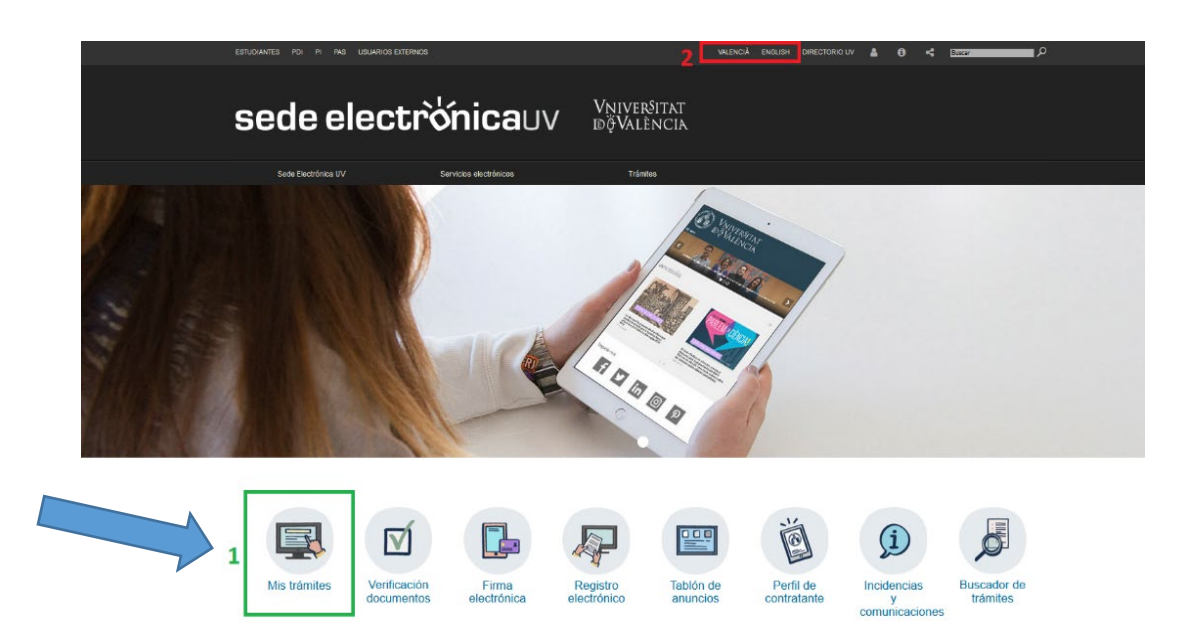

#### **4. Incidències i dubtes quan s'emplena el formulari**

Si es presenta qualsevol incidència, dubte o consulta mentre s'emplena la sol·licitud de participació, es pot contactar amb la Universitat de València:

- Si és una **incidència tècnica**, relacionada amb la tramitació electrònica de la sol·licitud de participació, es pot sol·licitar ajuda tècnica a través del correu institucional: entreu@uv.es
- Si és un **dubte/consulta** respecte de les bases de la convocatòria, cal dirigir-se al Servei de Recursos Humans (PAS), Secció de Convocatòries, mitjançant el correu electrònic: [convocatories@uv.es](mailto:convocatories@uv.es)